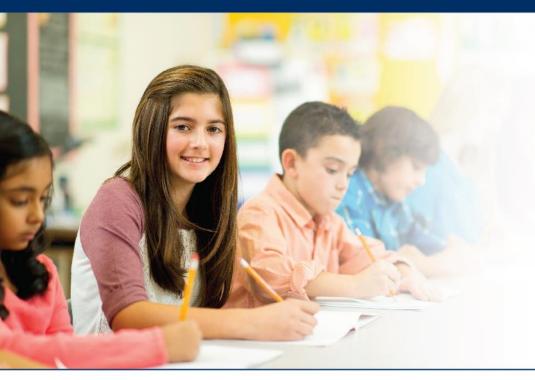

## LAS Links Online

# Navigating Educator Scoring

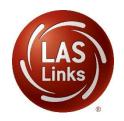

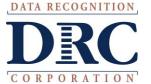

#### • • • Access the DRC INSIGHT Portal

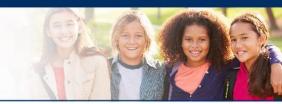

# www.drcedirect.com

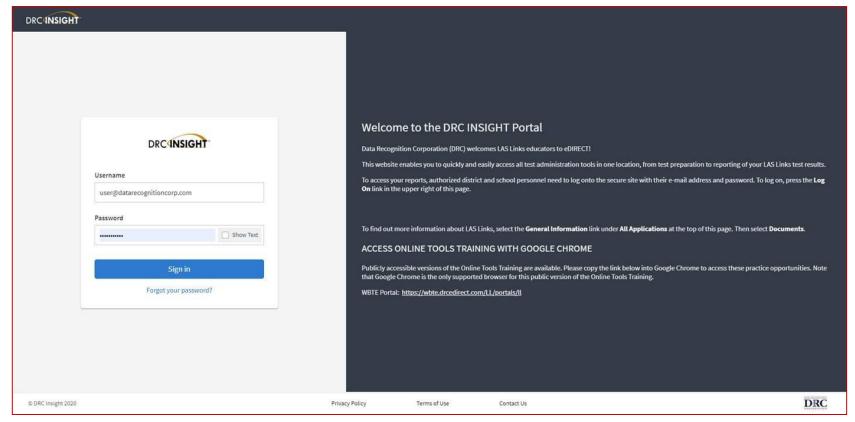

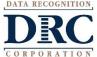

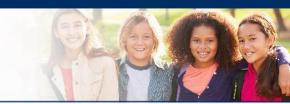

#### DRCINSIGHT\* LAS LINKS MY APPLICATIONS ▼ OTHER LINKS PARTICIPANT PREPARATION SCORING AND REPORTING **Educator Scoring** Professional Learning Student Management Welcome to the D Report Delivery License Dashboard Student Group Management Congratulations, you have suc **Test Administrator Management** Interactive Reports Several helpful links are just a **User Management** he top ( GENERAL INFORMATION If you are having difficulty navi support **TEST PREPARATION** General Information LASLinksHelpDesk@datarecog **Test Management** TECHNOLOGY SETUP 866.282.2250 (7:00 a.m. - 8:00) POST-TEST ACTIONS Central Office Services ACCESS ONLINE TOOL Student Management Publicly accessible versions of bractice

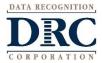

# • • • Educator Scoring

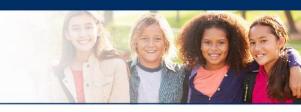

| Scoring                                                                                |                                               |                                      |                          |
|----------------------------------------------------------------------------------------|-----------------------------------------------|--------------------------------------|--------------------------|
| <b>■</b> <u>Instructions</u>                                                           |                                               |                                      |                          |
| * Indicates required fields                                                            |                                               |                                      |                          |
| Administration                                                                         | District                                      | School                               |                          |
| LAS Links *                                                                            | Sales and Training District - 🕶 *             | Gina Davis Sales and Trainin         |                          |
| LAS Links Form                                                                         | Assessment S                                  | ession                               |                          |
| (Select) *                                                                             | (All)                                         |                                      |                          |
| (Select)                                                                               |                                               |                                      |                          |
| English Form A                                                                         |                                               |                                      |                          |
| English Form B                                                                         |                                               |                                      |                          |
| English Form C                                                                         | Session Detail                                |                                      |                          |
| English Form D                                                                         | Coor                                          | rion Pagin                           | A Thoras Courses Antique |
| Espanol A                                                                              | Session Name ▲ Assessment ▲ Stat              |                                      | Item Counts Action       |
| Espanol B                                                                              | so from the above filters and dick on 'Chau C | perional to view matching 'Cossional | •                        |
| thoose from the above filters and click on 'Show Sessions' to view matching 'Sessions' |                                               |                                      |                          |

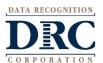

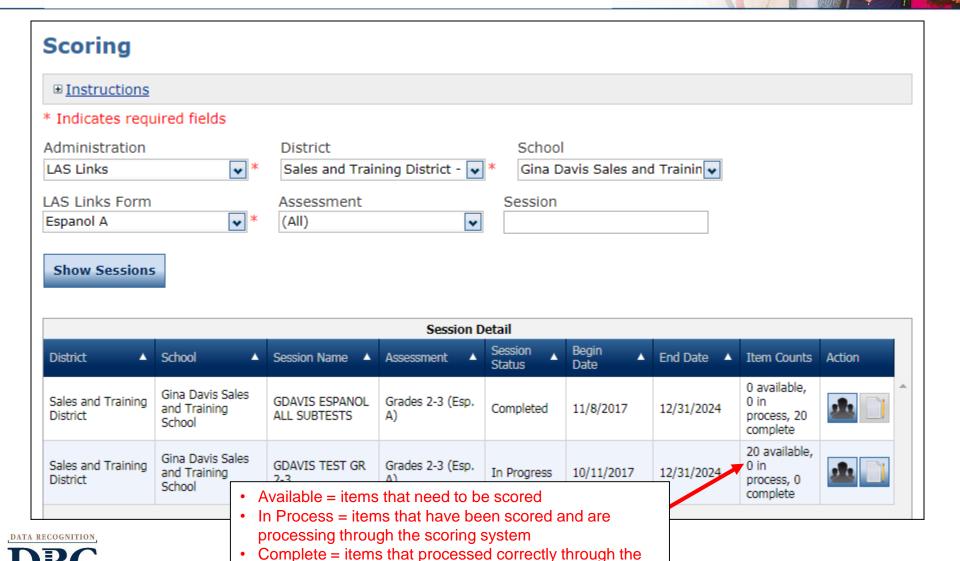

scoring system and are moving towards reporting

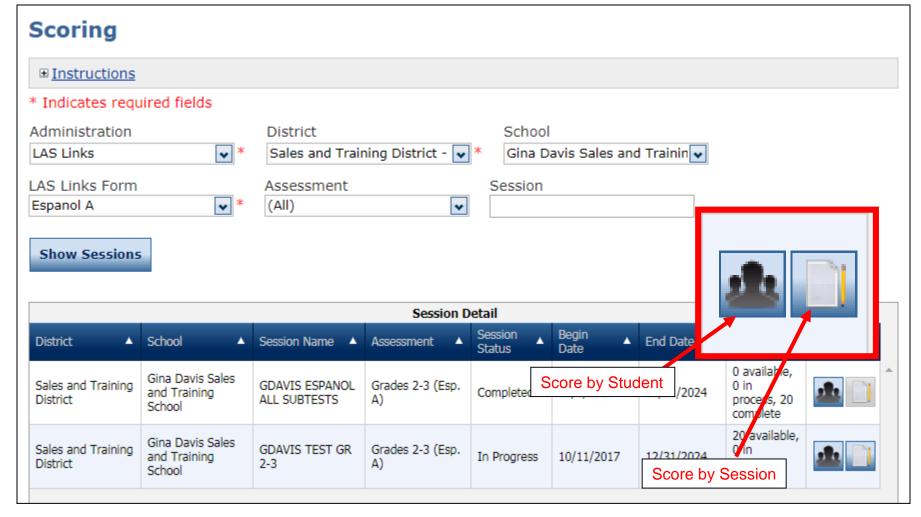

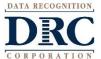

#### Educator Scoring: Score by Student

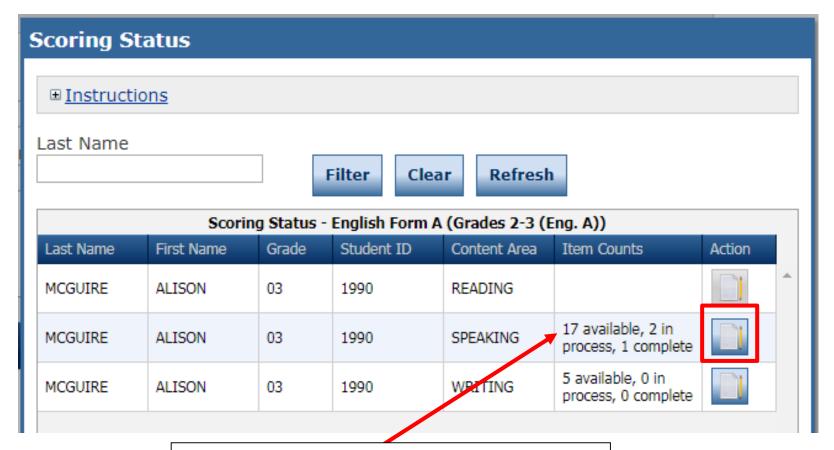

- Choose from the roster of students and content areas that have items available for scoring
- Click the "Score Student" icon in the Action column

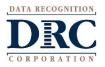

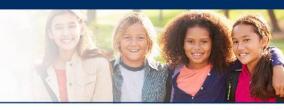

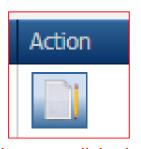

When you clicked on the Action button (as shown in the previous slide) a new page will pop up taking you to a new URL.

#### **IMPORTANT:**

Be sure to enable popups from scoring.drcedirect.com so that you are able to complete scoring

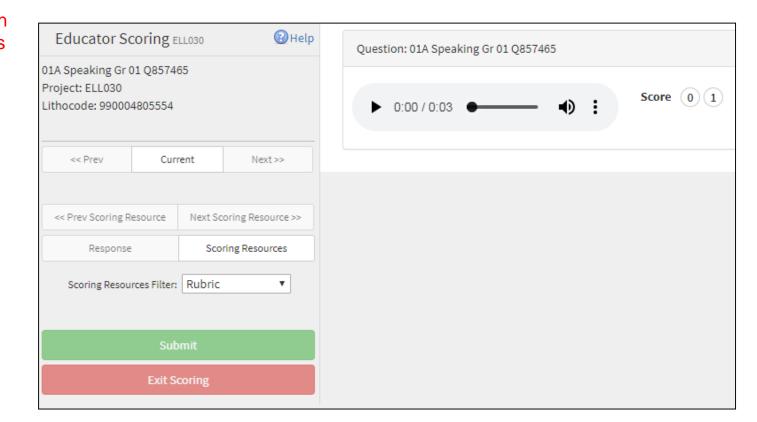

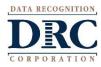

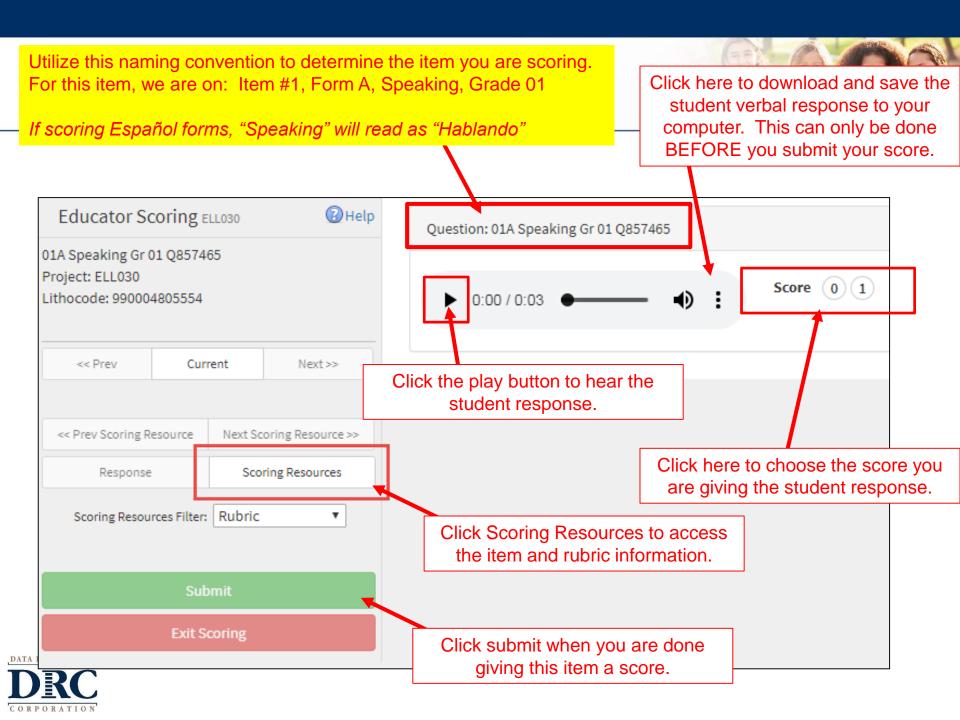

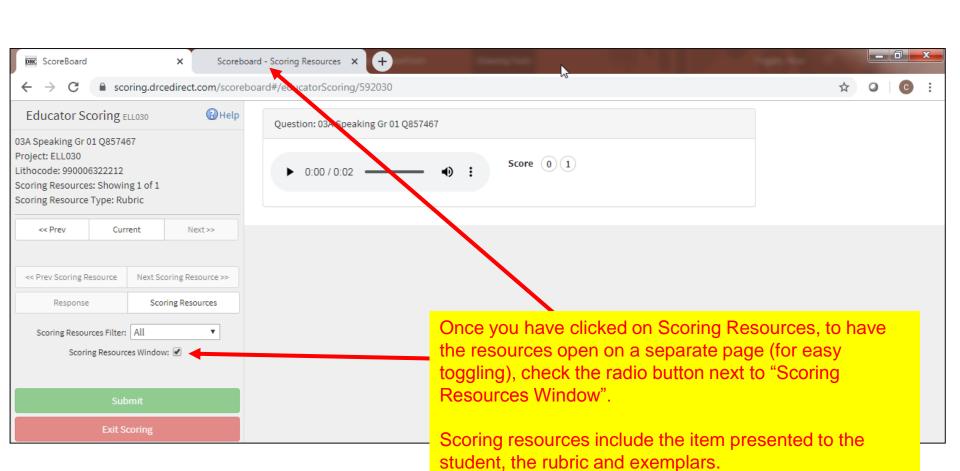

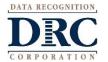

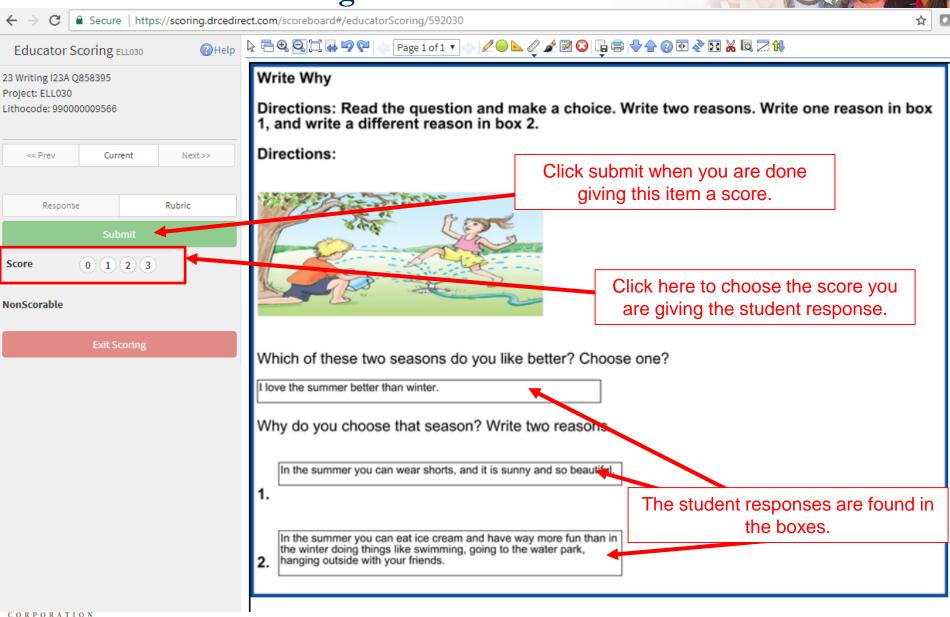

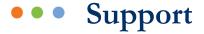

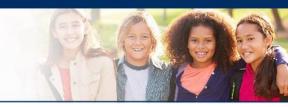

#### **DRC Customer Service - Texas**

Toll Free: 833-867-5679 Option 1

Order Support

Texas Order Support Email:

LASOrderTX@datarecognitioncorp.com

Toll Free: 833-867-5679 Option 2

**Technical Support** 

Texas Technical Support Email:

LASTechTX@datarecognitioncorp.com

Customer Service Hours: 8:00 am - 4:30 pm CT M-F

www.LASLinks.com/Texas

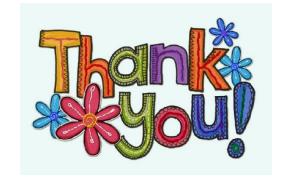

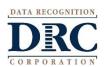